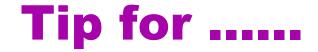

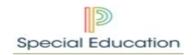

## Service Capture on a Student not on Caseload

This is the third route for Service Capture

## Service Capture is a student profile

- 1. Search for Student
- 2. Go to Student Profiles Service Record Profile
  - a. Action: Hover over the diagonal arrow to see all profiles
  - b. Action: Go to Service Records and click on it
- 3. How to work within the Service Records Profile
  - a. Action: Go to **Setup** on the toolbar
  - b. If you do not have **Setup** on the toolbar go to **Step 5** for further guidance.
  - c. How to open an new Service Record
  - d. Action: Click on the + next to "Add New Service Record"
  - e. A Service Record Form should open up
- 4. How to work within the Service Record
  - a. Action: Staff Field use the lookup link on the right to find yourself
  - b. Action: Service Field use the drop down to select your role
  - c. Action: Service Date Time: Input Date and Time
  - d. Action: Duration Minutes: Input minutes
  - e. Action: Service Type Select appropriate type
  - f. Action: Progress Report: Use drop down to select
  - g. Action: Provider Notes type a summation of services delivered give a good picture for the next reader
  - h. Action: Has this service been completed check the box
  - i. Action: Click on Green Action Button Accept Changes
- 5. What to do if the Setup button doesn't appear on the toolbar
  - a. If your security group within MIPSE is set for location wide you will need to make sure you have access to the building that your student is attending.
  - b. On your homepage of MIPSE under your house icon on the toolbar you may find **Select Location**. You will need to select the building your student is attending.